# **Pregled i brzi početak**

# **Uvod u spoljašnjost telefona**

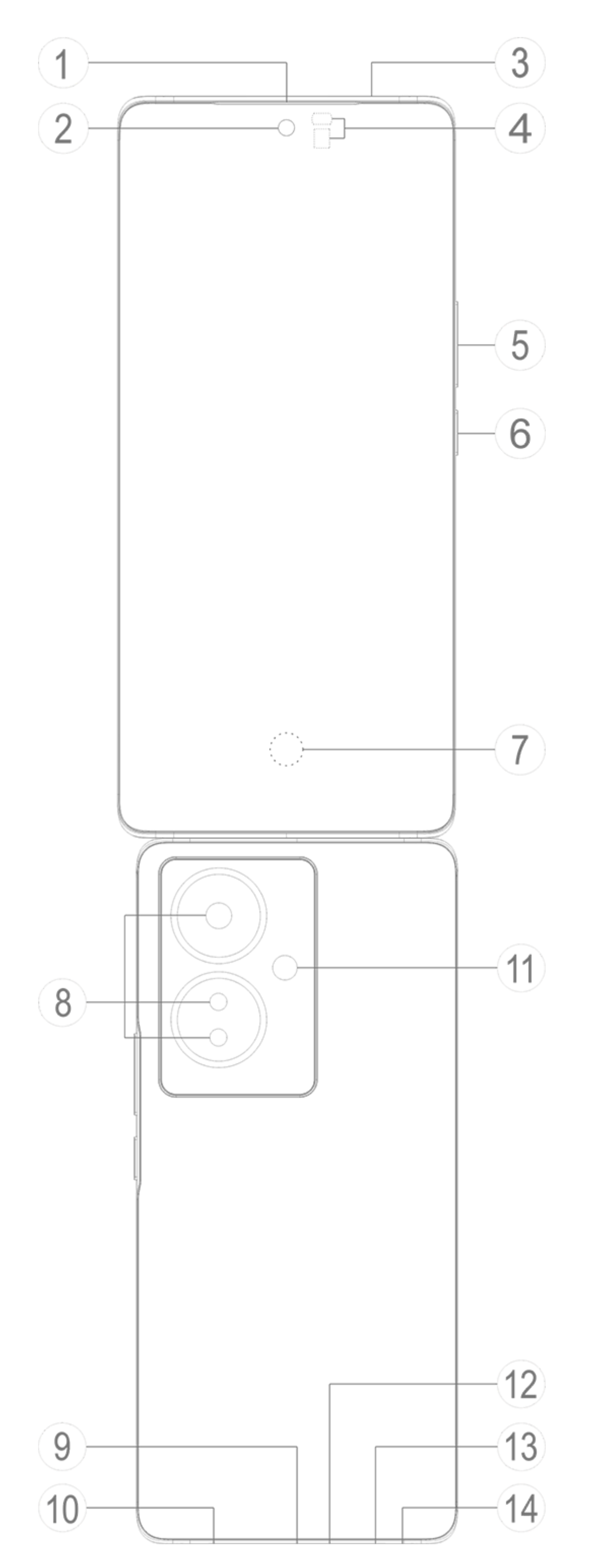

### **Napomena:**

Mogu da postoje neke razlike u zavisnosti od modela vašeg telefona. Slike korišćene u ovim uputstvima samo su referentne. Pogledajte upotrebu stvarnog proizvoda.

#### **Uvod u tastere i vidžete**

1. **④Senzor ambijentalnog svetla i senzor blizine**: Automatski detektuje intenzitet ambijentalnog svetla i prilagođava osvetljenost ekrana.

Pri upućivanju telefonskih poziva, ovaj senzor automatski detektuje udaljenost između vas i telefona. Ako ste preblizu telefonu, on će isključiti ekran da bi se izbeglo slučajno aktiviranje nekih funkcija. Senzor nije aktivan kad koristite slušalice i u hendsfri režimu.

Normalno je da svetlo u vrhu ekrana kratko svetli pri biranju broja ili pozivanju. To pokazuje da infracrveno svetlo ekrana funkcioniše.

2. **⑤Taster za jačinu zvuka**: Pomoću dugmeta za jačinu zvuka možete da podesite jačinu zvuka.

3. **②Prednja kamera/⑧Zadnja kamera**: Možete da snimate fotografije i video snimke.

4. **①Prijemnik**: Kad ste na telefonu, kroz prijemnik čujete pozivaoca.

5. **⑥Taster za uključivanje/isključivanje**: Dugo pritiskajte dugme za uključivanje kad je mobilni telefon isključen da biste ga uključili.

# **Napomena:**

Istovremeno dugo pritiskajte [**Taster za uključivanje/isključivanje**] i [**Taster za jačinu zvuka** -] duže od 10 sekundi kako biste resetovali uređaj.

6. ⑬**Ležište za SIM karticu**: Postavite/uklonite kartice.

7. ⑭**Otvor za izbacivanje SIM kartice**: Ubacite alatku za izbacivanje u rupicu i pritiskajte dok ležište za karticu ne izađe, a zatim izvucite ležište za karticu.

8. ⑫**Glavni mikrofon/③Sekundarni mikrofon**: Prenosi zvuk kad upućujete pozive.

9. ⑪**Blic**: Izvor baterijske lampe.

10. **⑩Zvučnik**: Reprodukuje zvuk.

11. **⑨USB port**: Povežite slušalice, računare, punjače i druge uređaje.

12. **⑦Senzor otiska prsta**: Dugme ima funkciju prepoznavanja otiska prsta koja može da se koristi za otključavanje telefona umesto lozinke.

# **Instalacija i priprema**

**Procedura za instaliranje SIM kartice**

 **Napomena: Možete da imate telefon sa jednom ili dve SIM kartice na osnovu potreba regiona ili operatera, ali razlike između te dve verzije nisu u potpunosti pokrivene u uputstvima. Slike korišćene u ovim uputstvima samo su referentne i mogu da se razlikuju od vašeg telefona.**

Ovaj telefon podržava zamenu nano kartice dok je uključen (SIM1/SIM2). Kad je telefon uključen, on automatski prepoznaje nano karticu (SIM1/SIM2) kad je ubacite.

Ovaj telefon podržava nano karticu (SIM1/SIM2).

1. Ubacite alatku za izbacivanje u rupicu i pritiskajte dok ležište za karticu ne izađe, a zatim izvucite ležište za karticu.

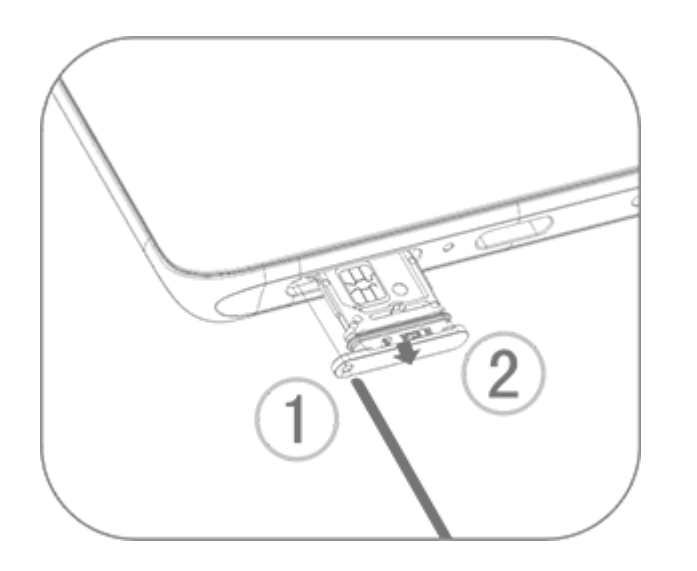

2. Pratite smer strelice prikazan na dijagramu i podesite deo SIM kartice pod uglom u deo ležišta sa uglom.

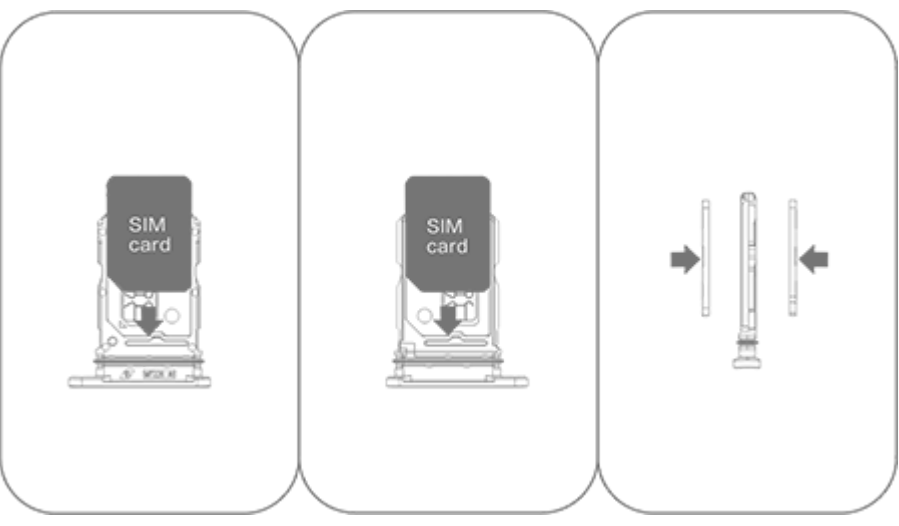

3. Okrenite dodirni ekran nagore i pratite smer strelice da biste instalirali ležište (sa nano karticom) u telefon.

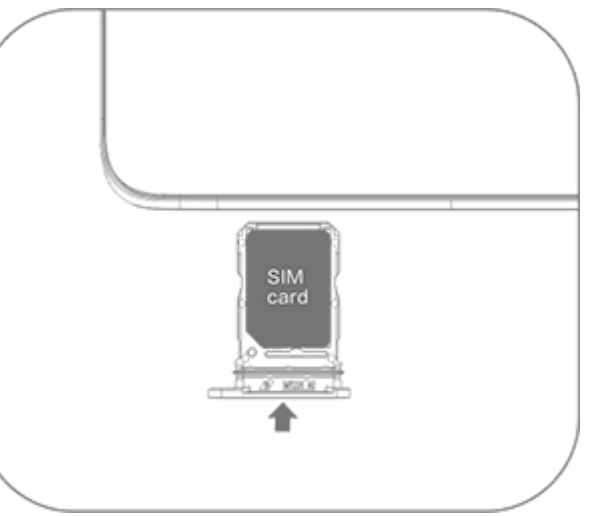

### **Napomena:**

1. Zadnji poklopac se ne skida da se ne bi oštetio uređaj.

2. Stavite SIM karticu u ležište za karticu, a zatim ubacite ležište u telefon. Nije dozvoljeno direktno ubacivati SIM karticu u telefon.

3. Ne preporučuje se da sami sečete SIM karticu. Ako nano kartica (SIM1/SIM2) ne odgovara, obratite se operateru da bi je promenio u standardnu nano karticu. 4. Telefon koristi dizajn sa "dve kartice, dva pojedinačna prolaza u režimu pripravnosti", što znači da nije moguće koristiti dve kartice u telefonu istovremeno za uslugu govora niti za uslugu veze za prenos podataka. Kad se jedna od dve kartice koristi za glasovnu komunikaciju, druga ne može da se koristi za odgovaranje na pozive. Ako postoji dolazni poziv za drugu karticu, pozivalac može čuti poruke poput: "Broj koji pozivate nije dostupan" ili "Trenutno nije moguće povezati se sa pretplatnikom koga zovete; pozovite ponovo kasnije". Kad je jedna od dve kartice povezana radi razmene podataka, druga kartica ne može da koristi uslugu povezivanja radi razmene podataka. Iz tog razloga primenjuje se gorenavedeni dizajn telefona "dve kartice, dva pojedinačna prolaza u režimu pripravnosti", bez obzira na mrežni status operatera. Jedan kanal je prihvaćen jer telefon koristi dizajn sa jednim čipom, koji može znatno da unapredi trajanje baterije i energetsku efikasnost. Korisniku se preporučuje da se obrati lokalnim operaterima da bi omogućili usluge poput "podsetnika na propušten poziv", "podsetnika na dolazni poziv" i "usluge sekretarice" kako bi se izbegao problem propuštanja poziva bez upozorenja pod pomenutim uslovima.

#### **Povezivanje slušalica**

Priključite priključak za slušalice u konektor za slušalice na telefonu (USB interfejs) i osigurajte da je priključak za slušalice dobro ukopčan.

#### **Punjenje telefona**

Ubacite jedan kraj kabla za prenos podataka u USB port na telefonu, a drugi kraj u punjač ili kompatibilan uređaj. Telefon će početi da se puni. Kad se punjenje dovrši, isključite telefon iz punjača ili kompatibilnog uređaja i uklonite punjač iz priključka.

### **Napomena:**

Koristite kabl za prenos podataka i punjač koje ste dobili uz telefon.

#### **Antena**

Ovaj telefon ima ugrađenu antenu. Nemojte dodirivati antenu dok emituje ili prima signale. Dodirivanje antene može da utiče na kvalitet komunikacije i da dovede do toga da telefon koristi više napajanja nego što je potrebno, čime se skraćuje trajanje baterije. Antena se nalazi unutar kruga označenog isprekidanim linijama. Ne pokrivajte tu oblast dok držite telefon, kao što je prikazano na slici u nastavku:

A. GPS/Wi-Fi/Bluetooth antena/Komunikaciona antena; B/C. Komunikaciona antena.

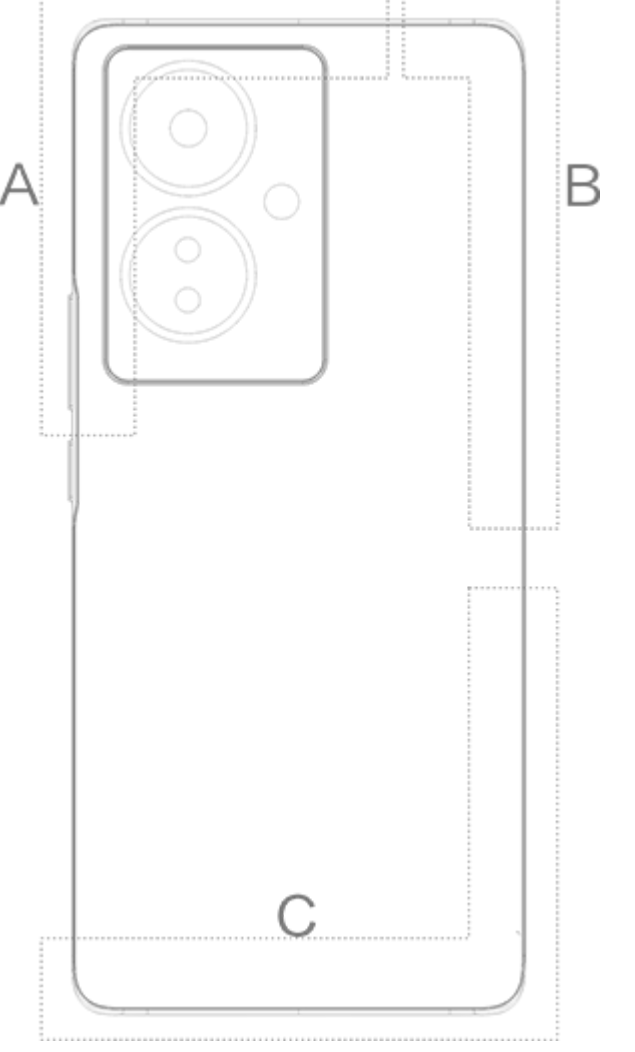

### **Napomena:**

Slike korišćene u ovim uputstvima samo su referentne i mogu da se razlikuju od vašeg telefona. Obratite pažnju na svoj telefon.

# **Ikone na statusnoj traci i obaveštenja**

#### **Značenje statusnih ikona**

Statusna traka u vrhu ekrana pruža neke osnovne informacije o statusu, uključujući jačinu signala, sistemsko vreme i napajanje baterije.

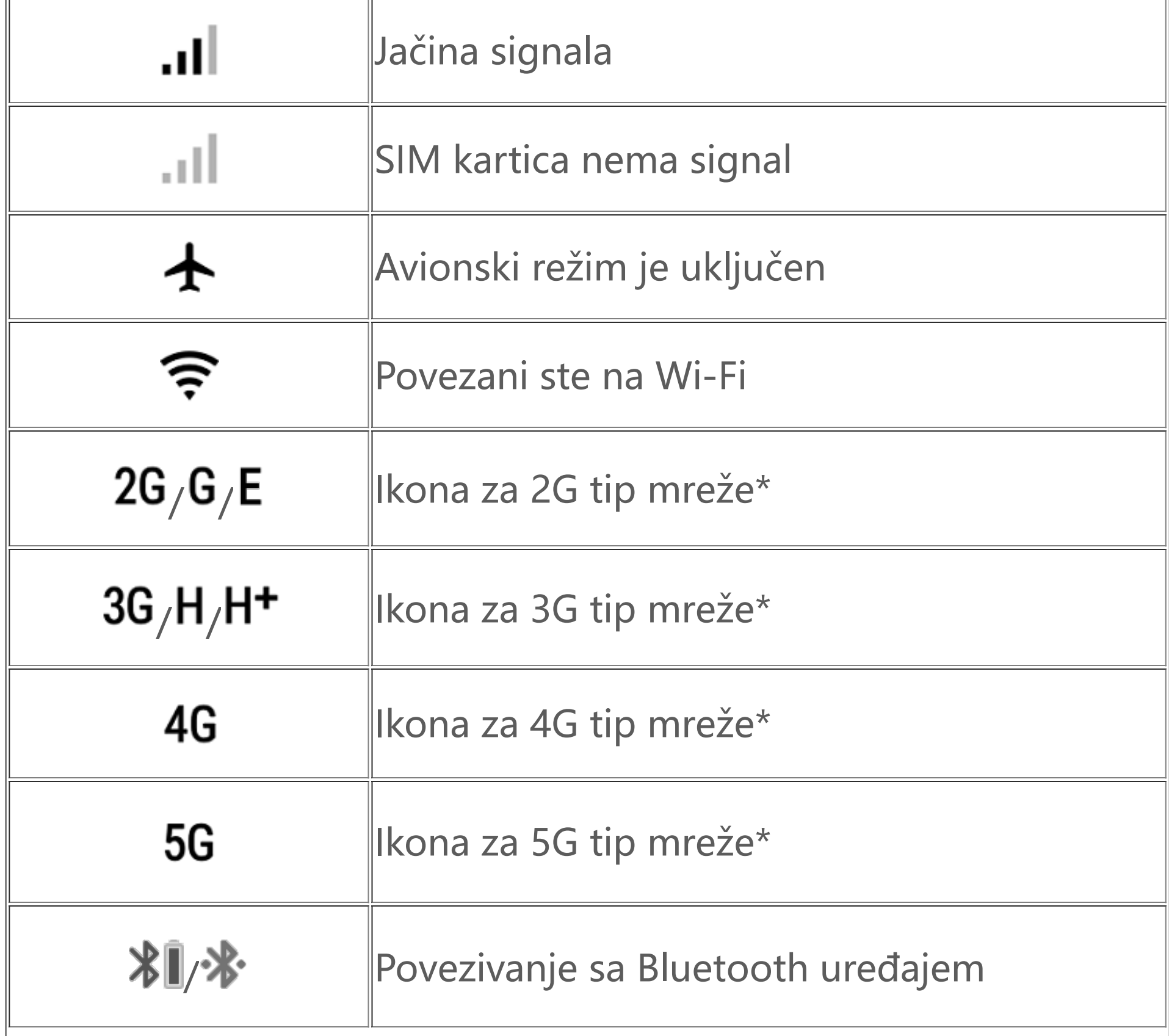

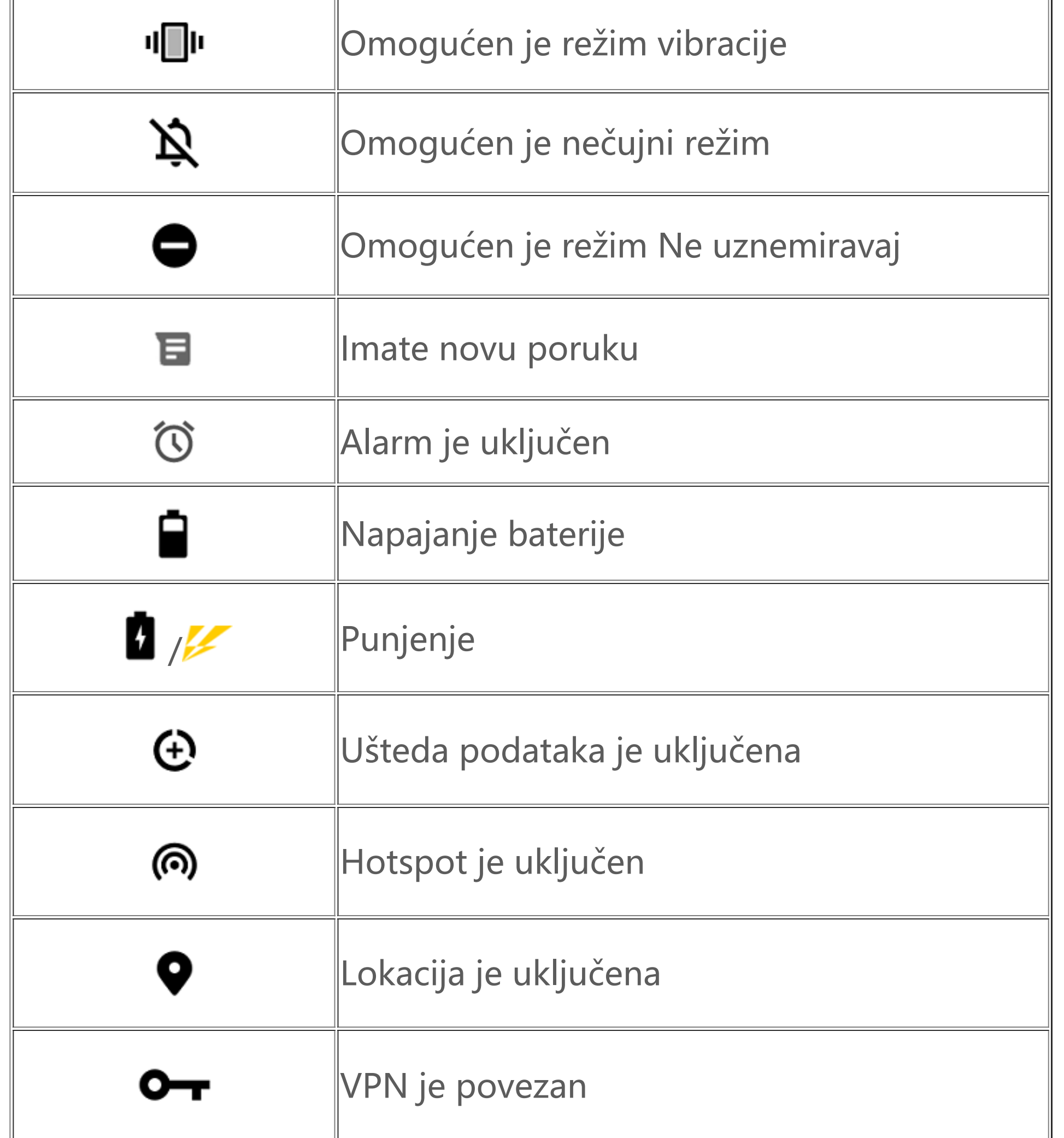

Simbol mreže se prikazuje da bi označio trenutne operacije i podešavanja mreže. Ikona 5G je ilustrativna i može da se prikaže samo na mobilnim telefonima koji podržavaju 5G mrežu.

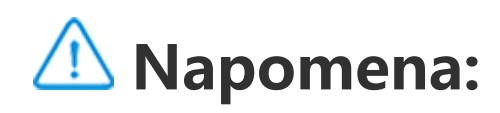

#### **Prikaz obaveštenja**

Kad dobijete obaveštenje o novom događaju, njegov sadržaj će biti prikazan na statusnoj traci. Možete da povučete statusnu traku nadole i dodirnete obaveštenje da biste pogledali detalje.

# **Informacije o početnom ekranu**

Kad na telefonu nije otvorena nijedna aplikacija, prikazuje se početni ekran. Ovaj uređaj podržava više početnih ekrana. Prevlačite nalevo ili nadesno da biste se prebacivali između tih početnih ekrana.

Prevucite nagore na početnom ekranu kako biste pregledali sve aplikacije na telefonu.

#### **Promena podešavanja početnog ekrana**

Dodirnite i zadržite praznu oblast početnog ekrana da biste promenili podešavanja početnog ekrana, dodali vidžete ili odabrali pozadinu.

#### **Pretraživanje na početnom ekranu**

Dodirnite Google traku za pretragu i unesite šta želite da tražite.

#### **Dodavanje aplikacija na početni ekran**

U fioci za aplikacije dodirnite aplikaciju i prevucite je gde želite.

#### **Kontrolni centar**

Prevucite rukom od gornjeg dela ekrana nadole da biste otvorili Kontrolni centar, u kom možete da dodirnete ikonicu da biste brzo omogućili ili onemogućili funkciju koja odgovara datoj ikonici.

# **Aplikacije početnog ekrana**

# **iManager**

iManager efektivno uklanja nepotrebne datoteke iz vašeg telefona, osigurava ga i obezbeđuje različite alatke za upravljanje da bi vam telefon bio lakši za upotrebu.

#### **Upravljanje telefonom**

**Optimizuj**: Proverite status svog telefona, optimizujte ga jednim dodirom i pogledajte preporučene optimizacije radi unapređenja performansi telefona.

**Oslobađanje prostora**: Skenirajte i očistite keš memoriju jednim dodirom. Ova funkcija takođe obezbeđuje personalizovane preporuke stavki koje treba očistiti na osnovu upotrebe vašeg telefona i ima više posebnih alatki za čišćenje uz pomoć kojih olakšava čišćenje memorijskog prostora na telefonu.

Još podešavanja: Na početnoj stranici opcije iManager dodirnite  $\bullet$  da biste otišli na stranu **Podešavanja**, gde možete da podesite detaljna podešavanja sistema iManager i pogledate više informacija.

**Bezbednosno skeniranje**: Otkrijte osetljive tačke sistema, viruse trojance, malver, rizične mreže i ostale bezbednosne rizike jednim dodirom da biste ih blagovremeno rešili. iManager takođe vrši bezbednosno skeniranje aplikacija u pozadini da bi vam zaštitio telefon u realnom vremenu.

**Praćenje podataka**: Pogledajte sve i aplikacijske mobilne podatke ili upotrebu Wi-Fi mreže. Dodirnite aplikaciju da biste joj omogućili ili onemogućili da koristi mobilne podatke u pozadini.

# **Napomena:**

Operater može da usvoji metod obračuna saobraćaja podataka koji se razlikuje od onog koji je usvojio vaš uređaj.

**Aplikacije i obaveštenja**: Konfigurišite obaveštenja i dozvole aplikacije.

#### **Uslužne alatke**

Dostupno je još uslužnih alatki (kao što su alatke privatnosti i bezbednosti) koje obezbeđuju bolje korisničko iskustvo.

# **Kamera**

Uz pomoć Kamere snimite fotografije i video snimke divnih trenutaka u svom životu, bilo gde i bilo kada.

#### **Otvori Kameru**

Da biste otvorili Kameru:

- · Dodirnite ikonicu Kamera na početnom ekranu.
- · Na zaključanom ekranu dodirnite i držite ikonicu kamere, a zatim je prevucite nagore.

### **Snimi fotografiju**

Da biste snimili fotografiju:

- · Otvorite Kameru i dodirnite dugme okidača.
- · Otvorite Kameru, izaberite režim Fotografija i pritisnite dugme za jačinu zvuka.

#### **Snimi više fotografija u brzom nizu**

Otvorite Kameru, izaberite režim Fotografija i dodirnite i držite dugme okidača. Na ekranu se prikazuje broj snimljenih fotografija. Pustite dugme okidača da biste prestali da snimate.

#### **Snimi video snimak**

Da biste snimili video snimak:

· Otvorite Kameru i dodirnite dugme za video snimke. Ponovo dodirnite dugme za video snimke da biste prestali da snimate i sačuvali video snimak.

· Otvorite Kameru, izaberite režim Video snimak i pritisnite dugme za jačinu zvuka. Ponovo pritisnite dugme za jačinu zvuka da biste prestali da snimate i sačuvali video snimak.

#### **Pogledajte snimljenu fotografiju ili video snimak**

Dodirnite sliku u donjem levom uglu da biste pogledali snimljenu fotografiju ili video snimak.

#### **Prebacujte se s prednje na zadnju kameru i obrnuto**

Da biste se prebacivali s prednje na zadnju kameru i obrnuto, dodirnite ikonicu za prebacivanje pored dugmeta okidača.

#### **Promenite režim kamere**

Otvorite Kameru, prevlačite nalevo i nadesno po ekranu ili dodirnite i izaberite režim koji želite.

### **Funkcije pristupačnosti**

Otvorite Kameru i uključite ili isključite funkcije pristupačnosti u gornjem delu ekrana.

Blic: Dodirnite ikonicu za blic da biste podesili režim blica.

HDR: Kada snimate fotografije u okruženju s jakim pozadinskim osvetljenjem ili jakim kontrastom između svetlih i tamnih oblasti, uključite HDR režim da biste unapredili detalje povezane sa senkama i istaknutim delovima.

Dodirnite  $\ddot{2}$  da biste namestili detaljna podešavanja Kamere.

Dodirnite  $\overline{Q}$ ,  $\overline{H}$   $\overline{V}$  da biste prikazali ili sakrili linije okvira.

Dodirnite  $\overline{Q}$ > " da biste izabrali opciju samookidača (npr. opciju Isključi ili 3s).

# Dodirnite  $\left[0\right]$ >  $\blacksquare$  da biste izabrali željenu veličinu okvira.

# **Napomena:**

Neke funkcije mogu varirati u zavisnosti od modela uređaja. Pogledajte svoj telefon.

1. Idite na **Fotografije**, otvorite fotografiju ili video snimak i dodirnite **> Projekcija slajdova**. 2. Idite na **Albumi**, otvorite fotografiju ili video snimak u fascikli i dodirnite  $\mathbf{\dot{i}} > \mathbf{Projekcija slajdova.}$ 

# **Albumi**

Pregledajte snimljene fotografije i video snimke, kao i različite slike sačuvane na vašem memorijskom uređaju.

### **Projekcija slajdova**

### **Podelite ili obrišite fotografije i video snimke**

1. Idite na **Fotografije**, dodirnite **ida ili dodirnite i držite fotografiju ili video snimak da biste ušli u** režim za izmenu, štiklirajte jednu ili više fotografija ili video snimaka i dodirnite  $\leq \sqrt{m}$ . 2. Idite na **Albumi**, otvorite fasciklu, dodirnite **Loguit ili dodirnite i držite fotografiju ili video snimak da** biste ušli u režim za izmenu, štiklirajte jednu ili više fotografija ili video snimaka i dodirnite  $\leq \sqrt{\blacksquare}$ .

1. Dodirnite i držite da biste izabrali fotografiju ili video snimak i dodirnite  $\div$  da biste ih vratili ili trajno obrisali.

### **Vrati ili trajno obriši obrisanu fotografiju ili video snimak**

Otvorite opciju Albumi, dodirnite **Nedavno izbrisano** i učinite sledeće:

2. Otvorite fotografiju ili video snimak i izaberite da li želite da ih vratite ili trajno obrišete.

# **Napomena:**

Da biste iskoristili ovu funkciju, morate da uključite opciju **Nedavno izbrisano** na svom telefonu. Obrisane fotografije i video snimci se zatim privremeno skladište u odeljku **Nedavno obrisano** i trajno brišu nakon određenog perioda.

#### **Izmene slika**

U opciji **Fotografije** ili Albumi otvorite sliku i dodirnite ✔ da biste je izmenili.

# **Kalkulator**

Kalkulator se može koristiti u okviru više režima radi izvođenja osnovnih i naprednih računskih operacija.

#### **Otvori Kalkulator**

Da biste pristupili Kalkulatoru: Prevucite rukom nagore na početnom ekranu. Prikazaće vam se sve aplikacije na telefonu. Unesite **Kalkulator** u polje za pretragu da biste brzo locirali Kalkulator i otvorili ga.

· Prevucite rukom od gornjeg dela ekrana nadole da otvorite Kontrolni centar i dodirnite Kontrolnom centru da biste otvorili Kalkulator.

#### **Promeni kalkulator**

· التقا: Vaš telefon podrazumevano koristi osnovni kalkulator, koji se može iskoristiti za jednostavne računske operacije.

· Dodirnite  $\begin{bmatrix} 78 \\ 20 \end{bmatrix}$  da biste prešli na naučni kalkulator, koji obuhvata napredne operacije i funkcije.

U aplikaciji Kalkulator možete promeniti kalkulator po potrebi.

· Dodirnite da biste prešli na kalkulator za konverziju valuta, koji se koristi za konverziju valuta po kursnoj listi.

 $\cdot$  Dodirnite  $\Theta$  za prikaz istorije kalkulacija osnovnog ili naučnog kalkulatora.

1. Odaberite datoteku snimka i dodirnite ▶/ " da biste ga pustili ili pauzirali. Prevucite klizač na traci napretka da biste išli unapred ili unazad.

# **Napomena:**

Da biste koristili kalkulator za konverziju valuta, morate priključiti telefon na internet.

# **Snimač**

2. Otvorite datoteku snimka da biste ga pustili. Dodirnite **u da biste pauzirali reprodukciju. Za** nastavak reprodukcije dodirnite ▶. ▶ označava vremensku tačku. Da biste promenili brzinu, pritisnite <sup>1.0</sup>. Da biste uključili ili isključili režim Zvučnik, dodirnite ( / ). Dodirnite oznaku tokom reprodukcije da biste brzo prešli na označenu lokaciju na snimku.

Uz pomoć aplikacije Snimač snimajte glasovne memorandume o svom radu i životu. Ona koristi ugrađeni mikrofon na telefonu za snimanje. U aplikaciji **Snimač** možete izvršiti sledeće radnje:

Dodirnite <sup>o</sup> da biste započeli snimanje. Dodirnite " da biste pauzirali snimanje. Dodirnite " da biste zaustavili i sačuvali snimak.  $\blacktriangleright$  označava vremensku tačku.

Dodirnite i držite datoteku snimka koji želite da postavite kao melodiju zvona ili dodirnite **> Izaberi**, štiklirajte datoteku snimka, pa dodirnite  $\mathbf{I}$  > **Postavi kao melodiju zvona**.

### **Pusti snimak**

Za puštanje snimka:

### **Podeli i obriši snimak**

Dodirnite i držite datoteku snimka koji želite da podelite ili obrišete, ili dodirnite  $\div$  > Izaberi, štiklirajte datoteku snimka i dodirnite  $\leq \sqrt{m}$ .

### **Postavi snimak kao melodiju zvona**

### **Obreži snimak**

Otvorite datoteku snimka koji želite da izmenite, dodirnite  $\cdot$  > Obreži, prevucite klizač vremenske ose i dodirnite |  $\sqrt{\frac{1}{2}}$  da biste videli snimak ili ga nastavili. Obrežite deo snimka, dodirnite  $\frac{1}{4}$  da biste sačuvali ili izbrisali odabrani deo, pa dodirnite  $\blacktriangledown$ .

# **Sat**

Aplikacija Sat ima četiri funkcije, a to su: Alarm, Sat, Tajmer i Štoperica.

### **Alarm**

1. Da biste dodali alarm, dodirnite **+**. Da biste izmenili alarm, dodirnite alarm da biste ušli na stranicu podešavanja alarma. Dodirnite  $\mathbb{C}/\mathbb{E}$  da biste prešli na analogni sat ili digitalni sat, postavite alarm koji se ponavlja, zvuk alarma i dodirnite v da biste sačuvali alarm. 2. Da biste sačuvali jedan ili više alarma, otvorite opciju Sat, dodirnite **> Izaberi**, štiklirajte alarme i dodirnite  $\bar{\mathbf{U}}$ . Takođe možete dodirnuti i držati alarme da biste ih odabrali, a zatim dodirnite  $\mathbf{U}$  da biste ih obrisali.

2. Konvertuj vremenske zone: Ako ste dodali dva ili više grada, dodirnite  $\frac{1}{2}$  > Konvertor vremena i odaberite grad, datum i vreme.

Tajmer možete iskoristiti da izmerite određeni period. Podesite trajanje perioda i dodirnite  $\bullet$  da biste pokrenuli tajmer.

Tokom odbrojavanja možete dodirnuti  $\overline{\Delta}^+$  da biste dodali i pokrenuli više tajmera, dodirnuti  $\overline{\mathbf{u}}$  da obrišete tajmer, dodirnuti <sup>+ 1:00</sup> da produžite tajmer za 1 minut, dodirnuti <sup>un</sup> da pauzirate tajmer i dodirnuti da nastavite s tajmerom, ili dodirnuti **Resetuj** da resetujete tajmer.

Dodirnite da pokrenete štopericu. Dodirnite da snimite vreme kruga. Dodirnite da pauzirate štopericu. Dodirnite  $\mathcal{\mathcal{C}}$  da resetujete štopericu. Dodirnite  $\mathcal{\mathcal{C}}$  da podelite ili iskopirate vremena kruga.

### **Sat**

1. Dodirnite <sup>a</sup> da biste dodali vreme gradova širom sveta.

### **Tajmer**

## **Štoperica**

# **Kompas**

Pomoću kompasa možete da proverite pravce, geografsku dužinu i širinu, kao i liniju horizonta. Pre korišćenja funkcije, uverite se da je telefon postavljen horizontalno i dalje od elektromagnetnih smetnji, kako biste osigurali tačnost.

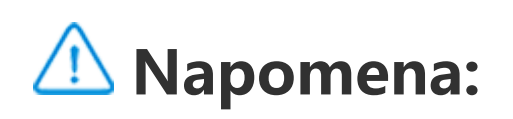

1. Uključite mrežnu vezu i uslugu lokacije pre proveravanja trenutne lokacije.

2. U slučaju većih smetnji, kompas će se prebaciti na prozor na kalibraciju. Nakon kalibracije, kompas će nastaviti rad. 3. Digitalni kompas može da se koristi samo kao pomoć pri navigaciji. Nemojte ga koristiti za određivanje tačne lokacije, blizine, udaljenosti ili pravca.

# **Muzika**

1. Izmenite prilagođenu plejlistu: Otvorite plejlistu, dodirnite  $\ddot{H}$ ; obeležite jednu ili više pesama i dodirnite **Dodaj na plejlistu**/**Ukloni**.

Ne morate ručno da dodajete pesme. Vaš mobilni telefon će automatski vršiti skeniranje u potrazi za pesmama na memorijskom uređaju kad se uključi i dodati ih u aplikaciju **Muzika**.

2. Obrišite prilagođenu plejlistu: Dodirnite i držite plejlistu i dodirnite opciju  $\overline{\Box}$  u iskačućem prozoru. Brisanje prilagođene plejliste neće izbrisati pesme u njoj.

#### **Liste**

Kada ima mnogo pesama, možete dodirnuti Q i uneti naziv pesme, izvođača ili album da biste brzo našli pesmu koju želite.

Otvorite Muziku s početnog ekrana i dodirnite **Liste**. Dodirnite **Nova plejlista** da biste napravili plejlistu omiljenih pesama.

#### **Pretraga**

Dodirnite  $\Box$  da biste otišli na stranicu Upravljanje gradovima, pa dodirnite  $\bigstar$  u gornjem desnom uglu da biste dodali još gradova.

### **Podešavanja**

Idite na stranicu • da biste konfigurisali podešavanja za Muziku.

**Skeniranje u potrazi za pesmama**: Dodirnite opciju **Skeniraj** da biste skenirali pesme na svom telefonu. Fascikle i pesme možete filtrirati tako da se ne prikazuju na listi Pesme.

**Režim spavanja**: Prevucite klizač u sredini da biste podesili trajanje reprodukcije muzike i uključite **Režim spavanja**. Kada se uključi **Režim spavanja**, vaš telefon će automatski zaustaviti muziku nakon što istekne period podešenog trajanja reprodukcije. Možete izabrati da samo zaustavite reprodukciju muzike ili da zaustavite reprodukciju muzike i isključite telefon nakon što period podešenog trajanja reprodukcije istekne.

**Podešavanja zvučnih efekata**: Dodirnite **Podešavanja zvučnih efekata** da biste podesili željene zvučne efekte.

## **Vreme**

#### **Dodaj gradove**

#### **Proveri vreme**

Na početnoj strani Vremena prevucite rukom nalevo ili nadesno na vremenskoj krivi da biste videli temperaturne promene i vremenske uslove u naredna 22 časa. Za prikaz drugog grada, prevucite rukom po ekranu nalevo i nadesno.

#### **Promeni redosled gradova**

Dodirnite **L** da biste otišli na stranicu Upravljanje gradovima, dodirnite ♪, dodirnite i držite **i držite** i pomerajte gradove gore-dole da biste im promenili redosled.

#### **Obriši grad**

Na stranici **Upravljanje gradovima** dodirnite i držite grad koji želite da obrišete i dodirnite opciju **Obriši**.

#### **Vremenska podešavanja**

Dodirnite  $\ddot{\mathbf{i}}$  da biste podesili željeni prikaz vremena.

# **Napomena:**

Da biste koristili ovu funkciju, morate priključiti telefon na internet.

# **EasyShare**

Upotrebite EasyShare da biste slali ili primali datoteke bez upotrebe podataka.

datoteke (ciljnom telefonu) dodirnite va da biste izvršili pretragu izvornog telefona ili skenirali QR kod na izvornom telefonu da biste ove telefone povezali. Zatim dodirnite Potvrdi na izvornom telefonu.

#### **Izuzetno brzi prenos datoteka bez podataka**

Možete istovremeno da prenosite datoteke različitog tipa velikom brzinom bez upotrebe podataka. Na primer, ako koristite EasyShare na Android uređaju (izvornom telefonu) za slanje datoteka:

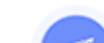

Dodirnite <sup>3</sup>, odaberite datoteke za prenos i dodirnite Pošalji. Na telefonu na koji se prenose

telefon >  $\bullet$ , odaberite operativni sistem na starom telefonu i skenirajte QR kod na starom telefonu ili se ručno povežite na hotspot starog telefona.

#### **Klonirani telefon**

Klonirani telefon je bezbedan i efikasan i ne zahteva upotrebu podataka za brz uvoz podataka, uključujući i kontakte, poruke i fotografije s vašeg starog na vaš novi telefon.

Na starom telefonu dodirnite **Klonirani telefon >** . Na novom telefonu dodirnite **Klonirani**

#### **Rezervna kopija podataka**

Preuzmite i instalirajte EasyShare na svom računaru, povežite telefon s računarom putem USB kabla i napravite rezervnu kopiju podataka ili ih vratite. Takođe možete dodirnuti **Wi-Fi konekciju** na telefonu, skenirati QR kod na računaru i napraviti rezervnu kopiju podataka ili ih vratiti.

#### **Podeli EasyShare**

Da biste podelili EasyShare:

- 1. Skenirajte QR kod da biste otišli na zvanični veb-sajt i preuzeli i instalirali EasyShare.
- 2. Podeli putem Bluetooth ili Wi-Fi veze.
- 3. Podeli putem WhatsApp aplikacije ili SMS poruke.

# **Beleške**

Napravite beleške po svom nahođenju da biste zapisali svoje ideje i inspirativne misli.

- 1. Da biste kreirali novu belešku:
- · Dodirnite **+** na stranici **-**
- $\cdot$  Otvorite fasciklu na stranici  $\blacksquare$  i dodirnite  $\blacksquare$ .
- 2. U okviru beleške možete izvršiti sledeće radnje:
- $\cdot$  Dodirnite  $\mathbf T$  da biste podesili format teksta, npr. veličinu fonta.
- · Dodirnite  $\blacktriangledown$  da biste kreirali listu zadataka. Kada napravite listu, dodirnite  $\Box$  da biste zadatak obeležili kao završen.
- · Dodirnite da biste podesili podsetnik za belešku.
- · Dodirnite **da biste belešci dodali fotografiju**.
- · Dodirnite V da biste uključili režim snimanja.
- · Dodirnite : da biste promenili pozadinu beleške ili belešci dodali tabelu.
- $\cdot$  Dodirnite  $\bigcirc$  da biste opozvali ili ponovili izmene.
- 3. Dodirnite v da biste sačuvali belešku.

#### **Kreiraj novu belešku**

Da biste obrisali jednu ili više beležaka: 1. Dodirnite i držite belešku koju želite da obrišete i dodirnite opciju **Obriši** u iskačućem prozoru. 2. Na listi Beleške dodirnite  $\blacksquare$ , odaberite jednu ili više beležaka i dodirnite  $\bar{\blacksquare}$ . 3. Otvorite belešku koju želite da obrišete i dodirnite  $\blacksquare$ .

#### **Obeleži belešku**

Otvorite belešku koju želite da obeležite i dodirnite  $\blacksquare$ .

### **Zakači ili sakrij belešku**

Dodirnite i držite belešku na listi Beleške, a zatim dodirnite opciju **Zakači**/**Sakrij** u iskačućem prozoru.

### **Podeli ili sačuvaj belešku**

Otvorite belešku koju želite da podelite ili sačuvate i dodirnite  $\blacktriangleleft$ .

### **Obriši beleške**

# **Google aplikacije**

Google omogućava zabavu, društvene mreže i druge aplikacije. Za pristup nekim aplikacijama, možda ćete morati da se prijavite na Google nalog.

Više informacija o aplikacijama potražite na njihovim stranicama pomoći.

#### **Informacije o nekim funkcijama**

Chrome/Google: Putem aplikacije Google Chrome možete da pretražujete i posećujete veb-stranice.

Gmail: Putem usluga Google pošte, možete da šaljete i primate imejlove.

Mape: Google mape vam pomažu da pronađete svoju lokaciju i objekte u blizini. Možete i da unesete informacije o putu do posla da biste unapred dobijali informacije o saobraćaju.

YT muzika: YouTube muzika ima najpopularniju novu muziku i video snimke za vas. Strimujte ili sačuvajte muziku na uređaju.

YouTube: Možete da uživate u video snimcima koje dele drugi ili da otpremate svoje na YouTube.

Fotografije: Google slike predstavljaju savršeno mesto za izmene i upravljanje fotografijama i video snimcima iz svih izvora.

Pomoćnik: Google pomoćnik može da vam pomogne pri slanju SMS poruka, obavljanju telefonskih poziva i planiranju ruta – sve to pomoću glasa.

Google Meet : Google Meet vam pomaže da ostanete u kontaktu sa prijateljima i porodicom putem video poziva.

Datoteke: Datoteke vam pomažu da upravljate sačuvanim datotekama i aplikacijama, delite ih i obrišete.

Google plaćanja: Google plaćanja objedinjuju sve metode plaćanja koje Google podržava, tako da možete da uživate u brzim i bezbednim plaćanjima pošto jednom unesete svoje bankovne podatke.

Kalendar: Kad podesite podsetnike, Kalendar može da vas podseća na predstojeće događaje tako što će vam poslati obaveštenje.

Play prodavnica: Kad se prijavite, tu ćete pronaći najnovije Android aplikacije, igre, filmove, muziku i drugi sjajan sadržaj. Možete da pretražujete i preuzmete bilo koji sadržaj u skladu sa svojim ličnim potrebama.

Telefon: Koristite Telefon za upućivanje poziva.

Kontakti: Kontakti predstavljaju mesto na kojem možete da sačuvate kontakte i upravljate njima.

Poruke: Poruke možete da koristite za slanje i prijem SMS poruka, fotografija, video snimaka, zvukova ili drugih datoteka.

### **Napomena:**

Dostupnost i funkcije aplikacija mogu da se razlikuju u zavisnosti od regiona i dobavljača usluga.

# **Podešavanja**

# **Mreža i internet**

### **Wi-Fi**

Uključite ili isključite Wi-Fi u opciji **Wi-Fi**. Kada Wi-Fi bude uključen, izaberite Wi-Fi mrežu na koju želite da se povežete.  $\Box$  označava šifrovanu mrežu za koju je potrebna Wi-Fi lozinka. Kada vam je telefon povezan na Wi-Fi mrežu, jačina Wi-Fi signala se prikazuje kao ´テ´ u statusnoj traci. Što je više linija, jači je signal. Ako nije dostupna nijedna Wi-Fi mreža ili je Wi-Fi isključen, telefon će pokušati da se poveže s mrežom podataka radi pristupanja internetu. Kad se telefon poveže s nekom Wi-Fi mrežom, automatski će se povezivati s njom kad je u dometu.

Da biste dodali Wi-Fi mrežu koja nije na listi dostupnih mreža, dodirnite  $\bigstar$ i unesite SSID mreže. Da biste se povezali sa skrivenom mrežom, morate znati naziv mreže, lozinku i tip bezbednosti.

### **SIM kartica i mobilna mreža**

Odavde možete pogledati trenutni status SIM kartice i prilagoditi podešavanja SIM kartice sopstvenoj upotrebi.

**Mobilni podaci:** Uključite ovu opciju za upotrebu aplikacija kao što su Pregledač i Pošta u mreži podataka. Naknade operatera se mogu zaračunavati. Obratite se svom operateru za više informacija.

**Željena SIM kartica**: Ako koristite dve SIM kartice, podesite željenu SIM karticu za mobilne podatke i pozive. Telefon će vam automatski koristiti željenu SIM karticu.

**Informacije o SIM kartici i podešavanja**: Izaberite SIM karticu za pregledanje ili podešavanje informacija o SIM kartici (kao što je naziv SIM kartice), tip primarne mreže i upotreba podataka svake aplikacije na SIM kartici.

### **Hotspot i povezivanje**

Podelite hotspot za Wi-Fi, Bluetooth ili USB mrežu s drugim uređajima da biste im omogućili da pristupe internetu putem vaše Wi-Fi mreže ili mreže podataka.

Da biste uključili hotspot:

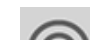

· Prevucite rukom nadole od vrha ekrana da biste otvorili Kontrolni centar i dodirnite .

· Idite na **Podešavanja > Mreža i internet > Hotspot i povezivanje > Wi-Fi hotspot** i uključite prekidač.

Ručno podesite naziv hotspota, bezbednost upotrebe i ograničenje podataka za jednokratnu upotrebu po potrebi.

### **Ušteda podataka**

Ušteda podataka sprečava neke aplikacije da koriste podatke u pozadini i tako pomaže u smanjenju upotrebe podataka. U opciji **Nema ograničenja podataka** uključite ili isključite prekidač za svaku aplikaciju na osnovu vaših potreba povezanih s uštedom podataka.

### **Upravljanje mrežom**

Ova lista obuhvata sve aplikacije kojima je omogućen pristup mreži podataka ili Wi-Fi mreži. Dozvolu za internet ovih aplikacija možete po potrebi omogućiti ili onemogućiti.

### **Režim rada u avionu**

Režim rada u avionu na svom telefonu morate uključiti dok putujete avionom.

Da biste uključili Režim rada u avionu:

· Prevucite rukom nadole s vrha ekrana da biste otvorili Centar za prečice i dodirnite  $\mathbb{R}$ .

· Idite na **Podešavanja > Mreža i internet** i uključite **Režim rada u avionu**.

### **VPN**

VPN vaše firme omogućava vam da bezbedno prenosite privatne informacije putem nenamenske mreže. Na primer, možete iskoristiti VPN za pristup poslovnoj e-pošti.

Dodirnite VPN >  $\biguparrow$ , unesite VPN informacije dobijene od administratora, konfigurišite VPN datoteku i sačuvajte podešavanja. Da biste koristili VPN, ukucajte svoje korisničko ime i lozinku.

### **Privatni DNS**

Privatni DNS može zaštititi vašu privatnost i bezbednost dok ste povezani na ciljnu URL adresu.

Da biste uključili/isključili podešavanja privatnog DNS, pritisnite **Privatni DNS** i pratite uputstva na ekranu.

# **Bluetooth i uređaji**

### **Bluetooth**

Uz Bluetooth se možete povezati s drugim Bluetooth uređajima, kao što su slušalice, car kit uređaji, zvučnici, telefoni, tastature i miševi. On vam takođe omogućava da prenosite datoteke, uključujući i dokumente, kontakte, slike, muziku i video snimke s jednog na drugi uređaj (npr. telefon, tablet) i obrnuto.

### **Pametno preslikavanje**

1. **Preslikavanje lokalnih datoteka**: Puštajte video snimke, slike i muziku sa svog telefona na povezanom uređaju.

2. **Preslikavanje ekrana telefona**: Prikažite sadržaj sa ekrana svog telefona istovremeno i na povezanom uređaju. Možete da dodirnete direktno kontrole na ekranu telefona da biste nastavili.

### **OTG**

On-The-Go (OTG, "u pokretu") je tehnologija koja memorijskom uređaju omogućava da prenosi podatke bez hosta. Na primer, uz pomoć USB OTG kabla možete se povezati na digitalnu kameru ili štampač i direktno sa kamere štampati fotografije. Iskoristite OTG kabl za povezivanje na memorijski uređaj na svom telefonu i uključite **OTG**. Zatim možete otvoriti Menadžera datoteka da biste upravljali slikama, video snimcima i muzičkim datotekama na memorijskom uređaju.

# **Štampanje**

Za štampanje možete da koristite neke aplikacije na telefonu. Pre štampanja dodajte štampač koji može da dobija podatke preko interneta.

### **Chromebook**

Povežite svoj telefon na Chromebook da biste Chromebook otključali putem svog telefona ili slali i dobijali poruke na ovoj opciji.

### **Deljenje s uređajima u blizini**

Da biste iskoristili ovu funkciju, morate da uključite Bluetooth i omogućite usluge lociranja, te da se registrujete ili prijavite na Google nalog. Opcija Deljenje s uređajima u blizini omogućava vam da delite ili primate sadržaj od kontakata u blizini.

### **Android Auto**

Da biste koristili ovu funkciju, morate se registrovati ili prijaviti na Google nalog, te preuzeti i instalirati aplikaciju **Android Auto**. Android Auto vam omogućava da koristite Google pomoćnika da biste kontrolisali mapu, medije i poruke tokom vožnje.

# **Prikaz i osvetljenje**

Prilagodite sistemska podešavanja, kao što su osvetljenost ekrana i automatsko vreme zaključavanja telefona.

#### **Prilagodi osvetljenost ekrana**

· Prevucite od vrha ekrana nadole da biste pokrenuli Kontrolni centar i prevucite klizač (·) da biste ručno podesili osvetljenost ekrana ili dodirnite <sup>A</sup> da biste omogućili automatsko osvetljenje. · Idite na **Podešavanja > Ekran i osvetljenost** i prevucite klizač da biste ručno podesili osvetljenost ekrana ili omogućite **Automatsko osvetljenje** da biste prilagodili osvetljenost ekrana nivou ambijentalne svetlosti.

Da biste prilagodili osvetljenost ekrana:

· **Zaštita za oči** automatski prilagođava boju ekrana na topliji kraj spektra boja, što manje zamara oči. Možete da uključite ovu opciju odmah ili po potrebi u zakazanom intervalu.

· **Tamna tema** koristi punu crnu pozadinu koja smanjuje odsjaj ekrana i produžava trajanje baterije. Možete da uključite ovu opciju odmah ili po potrebi u zakazanom intervalu.

#### **Podešavanja automatskog zaključavanja ekrana**

U opciji **Gašenje ekrana** odaberite željeno trajanje. Ekran će se automatski zaključati ako je tokom odabranog perioda bio neaktivan.

#### **Podešavanja rotacije ekrana**

**Automatska rotacija ekrana** omogućava automatsku rotaciju ekrana kada telefon rotirate između uspravnog i položenog režima.

#### **Režim boje ekrana/podešavanja temperature boje**

U opciji **Boje ekrana** ručno podesite režim boje ekrana (ili temperaturu boje) na osnovu vaših navika u korišćenju.

#### **Podešavanja fonta**

**Font i veličina prikaza**: Dostupne su različite veličine fontova i veličine prikaza. Po potrebi možete da birate između njih.

**Stil fonta**: Proverite font koji trenutno koristite ili preuzmite i koristite druge fontove.

#### **Podešavanja statusne trake**

U opciji **Statusna traka** uključite ili isključite opcije prikaza koje se odnose na statusnu traku (kao što je brzina mreže ili procenat napunjenosti baterije).

#### **Podešavanja čuvara ekrana**

U opciji **Čuvar ekrana** podesite da se čuvar ekrana pojavi kada se telefon puni ili je na baznoj stanici.

**Brzine osvežavanja ekrana**

**Brzina osvežavanja ekrana**: Veća brzina osvežavanja ekrana dovodi do boljih animacija, veće potrošnje energije od strane sistema i generisanja veće toplote. Pogledajte opis funkcija i odaberite brzinu osvežavanja ekrana po potrebi.

#### **Podešavanja odnosa visine i širine aplikacija**

**Prikaz aplikacija preko celog ekrana**: Ovde su navedene aplikacije koje se ne prikazuju automatski preko celog ekrana. Da bi aplikacija bila prikazana u režimu preko celog ekrana, uključite ovu opciju za tu aplikaciju.

**Prikaz u vrhu ekrana**: Ovde su navedene aplikacije koje se prikazuju/ne prikazuju u vrhu ekrana. Dodirnite aplikaciju da biste saznali više o funkcijama prikazivanja i odabrali režim prikazivanja po potrebi.

# **Zaključani ekran i pozadina**

### **Teme i pozadine**

Možete da preuzmete ili upotrebite željene teme ili pozadine. Takođe možete i sliku u Albumima postaviti kao pozadinu.

### **Druga podešavanja**

Podešavanja zaključavanja ekrana: Preuzmite ili upotrebite željeni zaključani ekran i uključite ili isključite opciju **Promeni pozadinu zaključanog ekrana na osnovu teme**. Dodirnite **Dodaj tekst na zaključanom ekranu** da biste dodali tekst i simbole za prikaz na zaključanom ekranu.

Podešavanja početnog ekrana: Ovde možete promeniti podešavanja u vezi sa izgledom početnog ekrana telefona, bedževe ikona aplikacija i još toga, kao što su oblici bedževa za ikone aplikacija, stil/izgled početnog ekrana i dodati nove ikone aplikacija na početni ekran.

# **Napomena:**

Da biste izvršili pregledanje ili preuzeli nove stilove, morate priključiti telefon na internet.

### **Promena boja korisničkog interfejsa**

Koristite ovu funkciju da biste promenili boje korisničkog interfejsa uređaja.

Metod:

1. Idi na **Podešavanja > Zaključani ekran i pozadina > Boja korisničkog interfejsa** i uključite **Boja korisničkog interfejsa sistema i aplikacija**.

2. Izaberite boju iz unapred podešenih boja ili pozadina.

3. Da biste vratili originalnu boju operativnog sistema i aplikacija, isključite **Boja korisničkog interfejsa sistema i aplikacija**.

# **Napomena:**

Sve slike u ovom priručniku prikazuju podrazumevane boje korisničkog interfejsa uređaja sa isključenom opcijom **Boja korisničkog interfejsa sistema i aplikacija** Isključeno Slike su samo referenca. Boje korisničkog interfejsa mogu biti drugačije na pojedinim uređajima.

# **Dinamički efekti**

U okviru odgovarajuće funkcije dostupni su različiti stilovi animacije. Možete da izaberete i primenite svoj omiljeni stil.

# **Zvuk i vibracija**

Željeni profil zvuka podesite u odeljku **Podešavanja > Zvuk i vibracija**.

#### **Podešavanje tastera za jačinu zvuka**

Uz pomoć tastera za jačinu zvuka po potrebi prilagodite jačinu zvuka medija ili melodije zvona.

### **Podešavanja vibracije telefona**

U opciji **Vibracija za dolazne pozive/vibracija za obaveštenja** podesite režim vibracije na osnovu vaših navika u korišćenju.

#### **Ne uznemiravaj**

U režimu **Ne uznemiravaj**, telefon će primati obaveštenja samo od važnih kontakata i aplikacija. Važne kontakte i aplikacije možete naznačiti da biste od njih primali obaveštenja po potrebi.

Da biste uključili režim Ne uznemiravaj:

 $\cdot$  Prevucite nadole od vrha ekrana da biste pokrenuli Kontrolni centar i dodirnite  $\Theta$ .

· Idite na **Podešavanja > Zvuk i vibracija > Ne uznemiravaj** i dodirnite **Uključi**.

### **Prilagođene melodije zvona**

Na primer, da biste **podesili melodiju zvona alarma**, odaberite melodiju zvona među datim opcijama ili upotrebite audio datoteku na telefonu kao prilagođenu melodiju zvona. Na sličan način možete da podesite druge melodije zvona za poruke ili obaveštenja.

#### **Podešavanja režima drugih zvukova i vibracija**

Zvukovi: Možete da podesite zvukove za dodir, punjenje i ostale prilike. Uključite ili isključite zvukove u zavisnosti od vaših navika u korišćenju.

Vibracija: Uključite ili isključite **Vibraciju pri dodiru** da biste podesili taktilne povratne informacije za dodir, kucanje i još mnogo toga.

# **Aplikacija**

Ova lista obuhvata sve aplikacije i servise instalirane na ovom uređaju. Detaljne dozvole za aplikacije i obaveštenja možete postaviti na osnovu svojih navika povezanih s upotrebom.

#### **Pogledaj ili izmeni informacije o aplikacijama**

Ovde su navedene sve aplikacije i nedavno korišćene aplikacije. Dodirnite aplikaciju da biste pogledali broj verzije, iskorišćen memorijski prostor i trajanje upotrebe, kao i da biste podesili dozvole po potrebi.

#### **Vreme ispred ekrana**

Dodirnite v da biste proverili koliko ste vremena proveli u svakoj aplikaciji, koliko ste obaveštenja primili i koliko često zaključavate/otvarate aplikaciju u tom danu.

Podesite tajmere aplikacija: Dodirnite  $\Sigma$  da biste podesili dnevni tajmer za neku aplikaciju. Kada tajmer aplikacije dođe do kraja, aplikacija se pauzira do kraja dana.

#### **Podrazumevane aplikacije**

Kada imate više aplikacija koje se mogu koristiti za isti zadatak, možete izabrati podrazumevanu aplikaciju za upotrebu.

# **Baterija**

Proverite trenutnu potrošnju baterije, potrošnju struje i još toga, pa se po potrebi prebacite na režim Uštede baterije ili Uravnoteženi režim.

### **Upravljajte potrošnjom energije aplikacija u pozadini**

U opciji **Upravljanje potrošnjom energije u pozadini** proverite potrošnju energije svake pozadinske aplikacije u datom danu i po potrebi omogućite ili onemogućite određene aplikacije da nastavljaju da rade u pozadini.

# **Napomena:**

Potrošnja energije je okvirna i može varirati u zavisnosti od upotrebe.

# **RAM i memorijski prostor**

Idite u interfejs **RAM i memorijski prostor**, gde možete da promenite korišćenje memorije memorijskih uređaja, kao i da formatirate memorijske uređaje. Nakon formatiranja memorije telefona, svi podaci će biti obrisani. Obavezno napravite rezervne kopije važnih podataka pre formatiranja.

# **Bezbednost**

Ažurirajte bezbednosni status ili konfigurišite bezbednosne funkcije da bi vam telefon ostao bezbedan.

#### **Bezbednosni status**

Proverite bezbednosno skeniranje/status ažuriranja aplikacije. Opcija **Pronađi moj uređaj** može vam pomoći da sa daljine locirate svoj uređaj i sačuvate podatke s telefona u bezbednom stanju kada izgubite uređaj.

#### **Bezbednost uređaja**

Podesite zaključavanje ekrana ili aktivirajte prepoznavanje otiska prsta (ili lica) da biste unapredili bezbednost svog telefona.

1. Lozinka za zaključavanje ekrana: Dodirnite **Zaključavanje ekrana** i podesite lozinku za zaključavanje ekrana (kao što je šablon ili numerička lozinka) po potrebi.

2. Otključavanje otiskom prsta: Podesite sekundarni metod otključavanja ekrana. Kada podesite lozinku za zaključavanje ekrana i aktivirate prepoznavanje otiskom prsta, uključite **Otključavanje**. Nakon toga možete aktivirati prepoznavanje otiskom prsta, napraviti šablon za otključavanje ili uneti numeričku lozinku da biste otključali telefon.

3. Otključavanje putem prepoznavanja lica: Podesite sekundarni metod otključavanja ekrana. Kada podesite lozinku za zaključavanje ekrana i aktivirate prepoznavanje uz pomoć podataka o licu, uključite **Otključavanje**. Nakon toga možete otključati telefon pomoću prepoznavanja lica kada je ekran uključen i zaključan.

4. **Pametno zaključavanje**: Kada podesite lozinku za zaključavanje ekrana, iskoristite opciju Pametno zaključavanje da bi vam telefon bio otključan u određenim okolnostima (na primer, kada je kod vas ili na određenim lokacijama). Svaka opcija je detaljno opisana.

5. **Privatnost i šifrovanje aplikacija**: Sigurnosna lozinka se koristi za šifrovanje aplikacija, poruka i beležaka. Pratite uputstva na ekranu da biste podesili sigurnosnu lozinku i bezbednosna pitanja. · Upotrebite sigurnosnu lozinku za šifrovanje aplikacija: Uključite prekidač za aplikacije koje želite da šifrujete, a zatim zaključajte ekran ili izađite iz aplikacija. Takođe možete po potrebi naznačiti od kad počinje zaključavanje aplikacija.

· Upotrebite sigurnosnu lozinku za skrivanje aplikacija: Uključite prekidač za aplikacije koje želite da sakrijete. Aplikacije će se tada potpuno zatvoriti, što znači da više neće biti prikazane na početnom ekranu, na listi nedavnih aplikacija i drugim listama aplikacija i prestaće da primaju nove poruke. Takođe možete po potrebi naznačiti kako i od kog trenutka će aplikacije biti sakrivene (na primer, kada zaključate ekran ili izađete iz aplikacija).

# **Privatnost**

Ovde se nalazi kolekcija funkcionalnih podešavanja za bezbednost telefona, kao što su bezbednost sistema i privatnost. Uredite podešavanja po potrebi.

#### **Opis pojedinih funkcija**

**Menadžer dozvola**: Proverite aplikacije koje trenutno imaju/nemaju pristup dozvolama, kao što su Memorijski prostor, Lokacija i Kalendar, te po potrebi podesite dozvole za aplikacije.

**Pokaži lozinku**: Kada je ova opcija omogućena, znakovi lozinke će kratko biti prikazani tokom unosa.

**Obaveštenja na zaključanom ekranu**: Konfigurišite način prikazivanja obaveštenja na zaključanom ekranu.

**Pregled nedavnih aplikacija**: Kada uključite opciju "Zamagli nedavne aplikacije", možete uključiti ili isključiti zamagljeni pregled određenih aplikacija po potrebi.

**Zaštita od snimanja ekrana**: Kad se ova opcija omogući, aplikacijama trećih strana zabranjeno je da prave snimke ekrana ili snimaju ekran tokom unosa lozinki kako bi se sprečilo otkrivanje lozinki.

**Otključajte da biste isključili**: Kada se ova funkcija omogući, morate da otključate zaključan uređaj pre nego što ga isključite ili restartujete.

# **Napomena:**

Ova funkcija će se samo pojaviti kada je lozinka zaključanog ekrana podešena za telefon.

# **Lokacija**

Funkciju lokacije možete da podesite u odeljku **Podešavanja > Lokacija**. Nakon otvaranja funkcije, aplikacije kao što su Mape i Kamera, kao i aplikacije trećih strana zasnovane na lokaciji, mogu da prikupljaju i koriste podatke o lokaciji. Kad vam nisu potrebni podaci o lokaciji, funkciju možete da onemogućite da biste uštedeli napajanje baterije.

# **Napomena:**

Usluga lokacije koristiće veći mrežni saobraćaj, pa se preporučuje da koristite Wi-Fi mrežu.

# **Napredni režim igara**

Vaš telefon će automatski dodati preuzete igre u Napredni režim igara. Takođe možete ručno dodati igre u Napredni režim igara da bi igre koristile funkcije Naprednog režima igara. Dodirnite dugme Dodaj i izaberite igre.

#### **Izaberite režim igara**

**Režim e-sportova**: Svaka funkcija je detaljno opisana. Idite na **Podržane igre** da biste proverili koje instalirane igre podržavaju Režim e-sportova, koji profesionalnim igračima obezbeđuje sveobuhvatnije i laganije iskustvo pri igranju. Da biste uključili Režim e-sportova, otvorite bočnu traku u podržanoj igri.

· Prevucite rukom od gornjeg dela ekrana nadole da otvorite Kontrolni centar, dodirnite <sup>isa</sup> i odaberite odgovarajući metod pravljenja snimka ekrana.

**Automatsko igranje s isključenim ekranom**: Da biste uključili ovaj režim, otvorite bočnu traku u igri dodatoj u Napredni režim igara. U režimu Automatsko igranje s isključenim ekranom, igre će nastaviti da rade i kada je ekran isključen ili zaključan. Ovako se smanjuje potrošnja energije dok igre rade u pozadini.

### **Unapređenje iskustva/podešavanja opcije Ne uznemiravaj**

Dostupne su funkcije poput zvučnih i vizuelnih efekata za unapređenje iskustva pri igranju. Idite na funkcije i pratite uputstva na ekranu da biste saznali više i omogućili funkcije po potrebi.

# **Prečice i pristupačnost**

### **S-snimanje**

Iskoristite S-snimanje da biste napravili snimke ekrana, snimali ekran ili animirane GIF datoteke.

Da biste napravili snimak ekrana:

· Prevucite nadole pomoću tri prsta da biste napravili brzi snimak ekrana.

· Pritisnite i istovremeno držite dugme za uključivanje/isključivanje i dugme za utišavanje zvuka da biste napravili brzi snimak ekrana.

Uključite **Lebdeći prozor snimka ekrana**. Lebdeći prozor se prikazuje kada napravite snimak ekrana. Dodirnite lebdeći prozor za pregledanje, izmenu i deljenje snimka ekrana.

### **Pametna podela**

Pametna podela vam omogućava da lako rukujete dvama aplikacijama istovremeno. U nekim aplikacijama dolazna poruka prikazaće se kao lebdeća ikona. Dodirivanjem ikonice ekran će se podeliti na dve polovine i tako dati prostor i jednoj i drugoj aplikaciji.

**Podeljeni ekran**: Za više detalja o načinu omogućavanja podeljenog ekrana u različitim okolnostima pogledajte tekst na ekranu i animirana uputstva.

**Preporučene aplikacije za podeljeni ekran**: Kada je ova opcija omogućena, sistem može inteligentno da predvidi koju aplikaciju želite da otvorite na podeljenom ekranu i preporučuje je kao prvi izbor.

### **Pametni pokret**

Ovde se nalazi kolekcija različitih funkcija Pametnog pokreta. Idite na funkcije i pratite tekst na ekranu ili animirana uputstva da biste saznali više i omogućili funkcije po potrebi.

Laki dodir omogućava lak pristup pojedinim često korišćenim aplikacijama ili prečicama na vašem telefonu. Kada se Laki dodir omogući, prikazuje se na ekranu kao lebdeće dugme (kao što je  $\Box$ ).

### **Brza radnja**

· Prilagodi funkcije: Idite na Prilagodi meni i dodirnite  $\pm/\pm$  da biste Lakom dodiru dodali druge prečice ili često korišćene aplikacije.

Uključite **Brzu radnju** i odaberite funkciju ili aplikaciju (kao što su Baterijska lampa ili Kamera). Pritisnite i držite dugme za utišavanje zvuka da biste brzo pokrenuli odabranu funkciju ili aplikaciju kada je ekran isključen.

# **Napomena:**

**Brza radnja** se ne može iskoristiti tokom reprodukcije muzike ili u slučaju da je infracrveni senzor blokiran.

### **Laki dodir**

Opis pojedinih funkcija:

· Promenite skinove: Laki dodir je dostupan u okviru više skinova. Idite na **Personalizovani skinovi** i izaberite željeni skin.

· Podesite efekte prikaza: U **Efektima prikaza** podesite vidljivost Lakog dodira u neaktivnom stanju, naznačite da li se Laki dodir automatski pomera na ivicu ekrana nakon 3 sekunde neaktivnosti i izaberite da li se Laki dodir automatski krije u režimu celog ekrana.

### **Podsetnik o baterijskoj lampi**

Ako uključite prekidač povodom nekog događaja, zadnji blic će treperiti kada dati događaj nastupi s isključenim ekranom. Omogućite ovu funkciju za događaje po potrebi.

### **Tajmer za zadatke**

Kad podesite opciju **Zakazano uključivanje/isključivanje**, telefon će se automatski uključiti ili isključiti u zakazano vreme. Pre isključivanja telefon će vas pitati da potvrdite da li želite da ga isključite. Ako ne, dodirnite **Otkaži**. Ako ne potvrdite ili otkažete isključivanje, telefon će vam se isključiti nakon 60 sekundi.

Na sličan način možete podesiti **Zakazani režim vibracije**/**Zakazani režim rada u avionu**.

#### **Jednoručno**

Kada se omogući **Pristup mini ekranu pomoću pokreta**, prevucite rukom sa ivica ekrana ka unutra, a zatim ka spolja da biste otvorili mini lebdeći prozor.

Dodirnite i držite traku za naslov mini lebdećeg prozora da biste ga prevukli u željeni položaj na ekranu. Dodirnite i zumirajte s dva prsta ili prevucite ikonicu za izmenu da biste prilagodili veličinu mini ekrana.

### **Pristupačnost**

Funkcije pristupačnosti vam omogućavaju bolju interakciju s aplikacijama na telefonu. One čine aplikacije funkcionalnijim, a vaš telefon lakšim za upotrebu. Uključite/isključite i podesite funkcije pristupačnosti koje odgovaraju vašim potrebama.

Opis pojedinih funkcija:

· **Preuzete aplikacije**: Pogledajte preuzete funkcije koje mogu da pročitaju sadržaj ekrana ili upotrebe dugmad za kontrolu telefona. Za više detalja o načinu korišćenja funkcije pogledajte odgovarajuć tekstualni opis.

· **Čitači ekrana**: Omogućite ovu funkciju da biste čuli tekst sa ekrana. Možete odabrati željeni pretraživač, jezik, brzinu i ton.

Ovde možete da prilagodite neke of funkcionalnih konfiguracija koje obezbeđuje Google. Dodirnite  $\heartsuit$  na početnom ekranu da biste saznali više o detaljnim rešenjima za povezane probleme.

· **Prikaz**: Konfigurišite podešavanja prikaza (kao što je veličina fonta i zumiranje). Za više detalja o načinu korišćenja funkcije pogledajte odgovarajuć tekstualni opis.

· **Kontrole interakcije**: Konfigurišite opcije koje se odnose na interakciju s telefonom (kao što je vreme odgovora na dodir ili pritisak ekrana).

· **Zvuk i tekst na ekranu**: Podesite željeni zvučni kanal i titlove za reprodukciju zvuka.

# **Digitalno blagostanje i roditeljski nadzor**

Ovde možete da proverite korišćenje uređaja i da prilagodite podešavanja nekih funkcija da biste umanjili smetnje uređaja. Možete i da podesite roditeljske kontrole da biste kontrolisali i upravljali načinom na koji vaše dete koristi telefon.

# **Google**

# **Nalozi**

#### **Prijavite se na svoj nalog**

Vaš nalog obezbeđuje pristup relevantnim uslugama. Prijavite se na nalog da biste e-adresu ili informacije sinhronizovanja povezali sa oblakom.

#### **Dodaj nalog**

Da biste dodali nalog, dodirnite **Dodaj nalog** i odaberite tip naloga. Možete dodati više tipova naloga.

Morate se registrovati i prijaviti na namenski Google nalog da biste iskoristili neke funkcije na telefonu.

#### **Automatska sinhronizacija podataka aplikacije**

Uključite opciju **Automatska sinhronizacija podataka aplikacije** da biste automatski sinhronizovali podatke aplikacije.

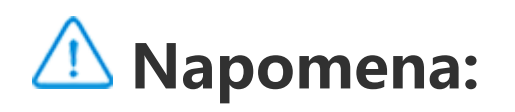

Da biste koristili ovu funkciju, morate priključiti telefon na internet. Funkcija automatske sinhronizacije koristi energiju i podatke. Preporučuje vam se da je isključite kada završite sinhronizaciju.

# **Sistem**

### **Navigacija sistema**

**Navigacija pomoću pokreta**: Uz pomoć pokreta se brzo vratite na prethodni ekran, idite na početni ekran i prelazite s jedne na drugu aplikaciju.

Da biste dodali jezik, dodirnite **Jezici > +**. Prevucite jezik ka vrhu liste da biste podesili dodati jezik kao podrazumevani jezik.

Da biste upravljali podržanim metodama unosa, dodirnite **Tastatura na ekranu > +** i uključite ili isključite metode unosa po potrebi.

**Navigacija pomoću 3 dugmeta**: Dodirnite dugmad da se brzo vratite na prethodni ekran, idete na početni ekran i prelazite s jedne na drugu aplikaciju. Možete menjati redosled i stilove dugmadi po sopstvenom nahođenju.

### **Jezici i unos**

### **Datum i vreme**

Uzmite ovaj uređaj kao primer novog telefona, dodirnite i izaberite stari tip telefona (iPhone ili Android), a zatim pratite upite na ekranu da biste otvorili odgovarajuću aplikaciju na starom telefonu i skenirali generisani QR kôd.

Telefon može pribaviti podatak o tačnom vremenu putem interneta. Ručno možete podesiti vremensku zonu i vreme i uključiti ili isključiti dvadesetčetvoročasovni format po potrebi.

### **Rezervna kopija ili vraćanje podataka**

Možete da napravite rezervnu kopiju aplikacija i podataka sa telefona na Google serveru i da vratite informacije iz rezervne kopije na telefon.

### **Opcije resetovanja**

Resetujte podešavanja mreže/Bluetooth uređaja na telefonu i vratite ili izbrišite sve podatke po potrebi.

# **Napomena:**

Uz pomoć opcije **Izbriši sve podatke** brišu se svi podaci s internog memorijskog prostora vašeg telefona.

### **Klonirani telefon**

Klonirani telefon klonira podatke sa starog na novi telefon jednim dodirom bez korišćenja podataka.

# **O telefonu**

Idite u odeljak **O telefonu**. Tu možete da saznate različite informacije u vezi sa telefonom. Pravne informacije potražite u odeljku **O telefonu > Pravne informacije**.

**Korisnička služba**: Ovde možete pronaći priručnik za telefon, karticu e-garancije i druge informacije koje će vam pomoći da bolje koristite telefon.

# **Napomena:**

Pre korišćenja ove funkcije, omogućite pristup mreži na telefonu.

# **Opcije za programere**

**Opcije za programere** koriste Android programeri. Omogućavanje podešenih opcija u odeljku **Opcije za programere** može da dovede do padova ili nestandardnog rada aplikacija ili uređaja. Koristite ih pažljivo.

Pre korišćenja PC alatke za upravljanje uređajem, omogućite **Otklanjanje grešaka putem USB-a**. Prekidač **Otklanjanje grešaka putem USB-a** nalazi se u meniju **Opcije za programere**. Koraci za otvaranje menija **Opcije za programere**:

- 1. Otvorite **Podešavanja > O telefonu**.
- 2. Kliknite sedam puta na **Broj verzije**.
- 3. Meni **Opcije za programere** pojaviće se u odeljku **Podešavanja > Sistem**.

# **Ažuriranje sistema**

Kopirajte aplikaciju kao "II·xxx" da biste je razlikovali od originalne aplikacije. Ova funkcija vam omogućava prijavljivanje pomoću drugog naloga. Nema potrebe da se prebacujete s naloga na nalog u jednoj aplikaciji.

Možete da koristite **Ažuriranje sistema** da biste lako i brzo nadogradili sistem telefona. Prvo omogućite Wi-Fi ili mrežu za prenos podataka. Zatim idite u **Podešavanja** i dodirnite **Ažuriranje sistema**. Telefon će automatski detektovati novu verziju softvera koju možete jednostavno da preuzmete i instalirate.

# **Napomena:**

Oporavak ili ažuriranje sistema koje ne vrši Kompanija mogu dovesti do bezbednosnih rizika. Preporučuje se da pre nadogradnje napravite rezervnu kopiju važnih podataka na memorijskom uređaju. Ažuriranje sistema može da dovede do velikog saobraćaja podataka. Preporučujemo da koristite Wi-Fi.

# **Kloniranje aplikacije**

Idite na **Kloniranje aplikacije** i uključite instalirane aplikacije koje podržavaju tu funkciju. Kad se prekidač aktivira, na ekranu će biti generisana klonirana aplikacija.

# **Napomena:**

- 1. Kada je za neku aplikaciju prekidač za kloniranje aplikacije isključen ili se ova aplikacija deinstalira, klon aplikacije i njegovi podaci će biti izbrisani.
- 2. Dve aplikacije mogu da povećaju korišćenje podataka. Odmah obrišite korišćene podatke pomoću alatke iManager.
- 3. U pogledu stvarne upotrebe scena i ograničenja za aplikacije trećih strana, ova funkcija podržava samo aplikacije koje

zahtevaju prijavljivanje na nalog. Druge aplikacije trenutno ne podržavaju ovu funkciju. 4. Klonirane aplikacije rade samo na našem pokretaču.

# **Više korisnika**

#### **Opis tipova korisnika**

Korisnik: Lice koje nije vlasnik, ali često koristi vaš uređaj. Svaki korisnik ima isključivo svoj prostor i može da podesi sopstveni početni ekran, prijavu na naloge, kao i da instalira aplikacije.

Da biste dodali novog korisnika, uključite opciju **Višestruki korisnici** i dodirnite <sup>(2)</sup>. Zatim možete preći na korisnički nalog i omogućiti korisniku da podesi sopstveni prostor na telefonu.

 $\cdot$  Ako ste vlasnik telefona, dodirnite korisničko ime pa  $\overline{III}$ . Sve aplikacije i podaci pod ovim korisničkim imenom biće izbrisani.

· Ako niste vlasnik telefona, dodirnite • pa opciju "Obriši XXX (korisničko ime)" u iskačućem prozoru. Brisanje korisnika se ne može opozvati. Telefon se zatim vraća na prostor vlasnika.

Gost: Lice koje kratko koristi vaš uređaj. Gosti takođe imaju sopstveni prostor na telefonu, koji lako možete obrisati kada ga oni više ne budu koristili.

### **Dodaj ili ukloni novog korisnika**

Ukloni korisnika:

# **Obaveštenje**

### **Podešavanja ćaskanja**

Naznačite način prijema SMS poruka ili obaveštenja o porukama iz aplikacija. Ovde su prikazana prioritetna ili izmenjena ćaskanja.

Da biste izmenili ćaskanje, prevucite rukom s vrha ekrana nadole da biste otvorili Centar za prečice i dodirnite i držite ćaskanje koje želite da izmenite.

#### **Obaveštenja**

Odavde možete štiklirati obaveštenja iz zasebnih ili svih aplikacija i podesiti obaveštenja na zaključanom ekranu (na primer, naznačiti da li treba pokazati obaveštenja na zaključanom ekranu i da li treba uključiti ekran prilikom prijema obaveštenja) na osnovu svojih navika.

1. Za izmenu zasebnog obaveštenja prevucite rukom nadole s vrha ekrana da biste otvorili Centar za prečice, dodirnite i držite obaveštenje i dodirnite <sup>10</sup> da biste uključili ili isključili obaveštenja aplikacija i promenili tip obaveštenja po potrebi.

2. Da biste izbrisali obaveštenje, prevucite rukom levo ili desno preko obaveštenja ili dodirnite opciju "Obriši sve" kod svih obaveštenja.

# **Napomena:**

Neka obaveštenja se jedino mogu obrisati nakon što se izvrše odgovarajuće radnje.

### **Menadžer dozvola**

Proverite aplikacije koje trenutno imaju/nemaju pristup dozvolama, kao što su Memorijski prostor, Lokacija i Kalendar, te po potrebi podesite dozvole za aplikacije.

#### **Bežična upozorenja o hitnim slučajevima**

Možete da odete na stranicu podešavanja bežičnih hitnih obaveštenja da biste omogućili ili onemogućili opciju "Dozvoli obaveštenja", pregledali "Istoriju obaveštenja o hitnim slučajevima", podesili "Podsetnik za obaveštenja" i izvršili druge radnje.

Možete da upravljate informacijama o hitnim obaveštenjima (kao što su obaveštenja o pretnjama/AMBER obaveštenja) primljenim od operatera. Dobićete iskačući prozor ili obaveštenje kad dobijete informacije na telefonu. Logika prikaza (iskačući okvir, zvuk i vibracija) biće korigovana u skladu sa SIM karticom ili eSIM karticom.

Da biste promenili podešavanja, idite na: **Podešavanja > Obaveštenja > Bežična obaveštenja o hitnim slučajevima**.

# **Održavanje uređaja**

# **Informacije o održavanju**

Važno je da u potpunosti razumete kako funkcionišu održavanje i popravka telefona da biste mogli da koristite svoj telefon bezbedno i efikasno i produžite mu vek trajanja koliko je to moguće. Za više informacija pročitajte štampani priručnik koji ste dobili uz uređaj.

## **Telefon i dodaci**

Ovaj telefon koristi operativni sistem Android. Da biste videli verziju telefona, idite na **Podešavanja > O telefonu>Informacije o softveru**.

U odeljku **Podešavanja > O telefonu > Pravne informacije > Bezbednosne informacije** možete saznati preporuke za bezbednost ovog uređaja koje će vam pomoći da ga bezbednije koristite.

# **Pomoć**

Ako budete imali pitanja tokom upotrebe telefona, obratite se mrežnom operateru ili službi za pomoć nakon kupovine. Idite na **Podešavanja > O telefonu > Korisnička podrška > Servisni centar** da biste pronašli liniju službe za pomoć nakon kupovine.

# **Podržani formati datoteka**

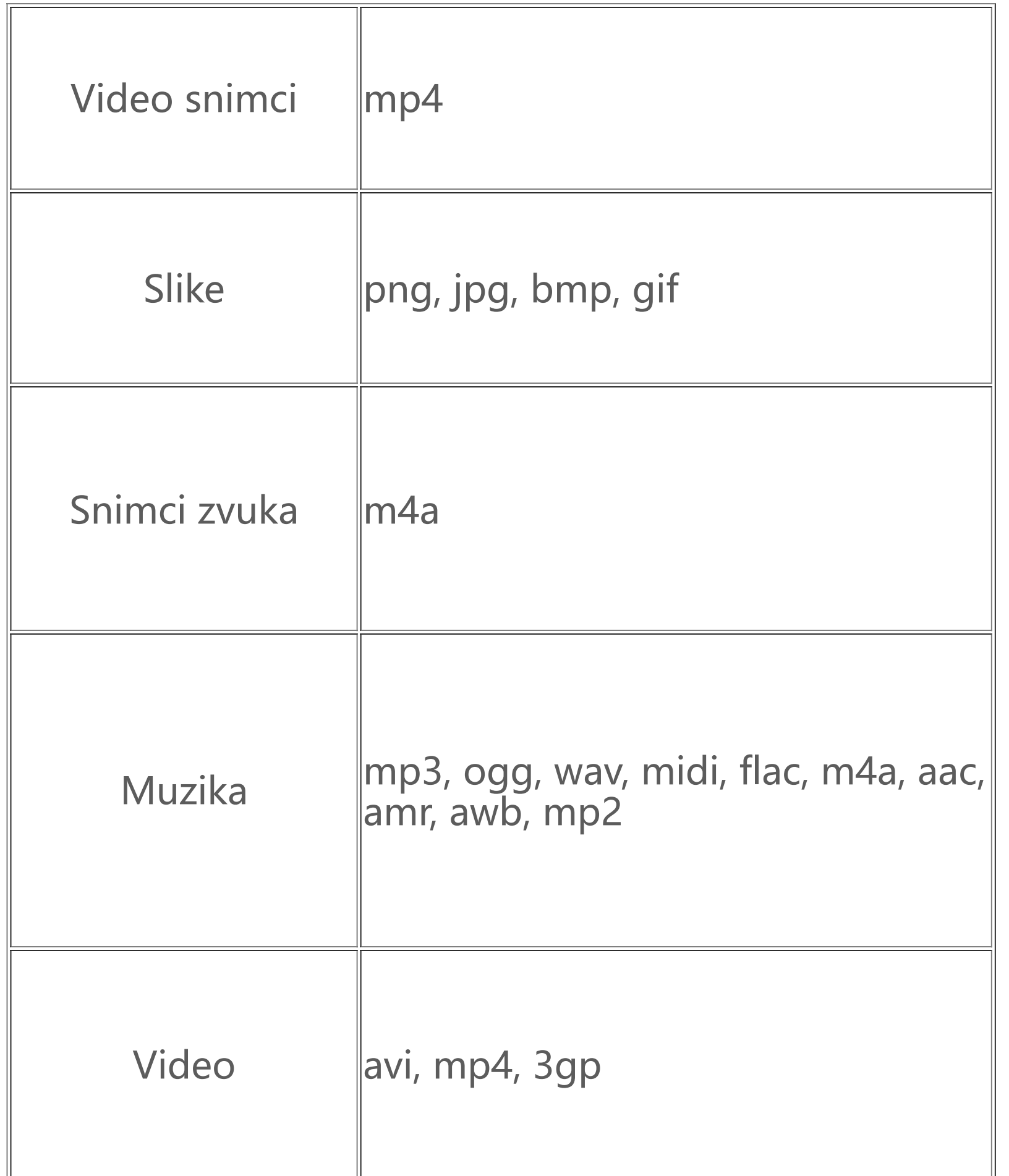

# **Uputstva za povezivanje na USB**

Povežite telefon sa računarom pomoću USB kabla, prevucite nadole da biste prikazali traku za obaveštenja na telefonu, dodirnite obaveštenje o vezi za punjenje, izaberite **Prenos datoteka** na stranici na koju ste preusmereni i tu ćete moći da upravljate datotekama na telefonu putem računara.

#### **Windows**

1. Korisnici Mac OS-a treba da preuzmu "AndroidFileTransfer.dmg" da bi upravljali datotekama sa telefona.

1. Ako koriste Windows 7 i novije verzije, korisnici ne moraju da instaliraju upravljačke programe. Možete dvaput da kliknete na "Računar" (Win 7) ili "Ovaj računar" (Win 10) na radnoj površini da biste videli uređaj, a zatim kliknite dvaput na njega da biste kopirali datoteke sa telefona i upravljali njima.

2. Korisnici operativnog sistema Windows XP moraju da nadograde sistem na Windows 7 ili noviju verziju ili da preuzmu i instaliraju MTP dodatnu komponentu za upravljanje telefonskim datotekama sa svog računara.

# **Napomena:**

Da biste ispravno koristili funkciju, na računarima koji rade pod sistemom Windows XP treba instalirati Windows Media Player 11 ili noviju verziju.

#### **Mac**

2. Korisnici macOS-a moraju da preuzmu i instaliraju MTP dodatnu komponentu za upravljanje telefonskim datotekama sa računara.

### **Linux**

Upravljanje datotekama s telefona pomoću softvera mtpfs:

- 1. Instalirajte alatku "sudo apt-get install mtp-tools mtpfs";
- 2. Napravite novi direktorijum "sudo mkdir /media/mtp";
- 3. Izmenite dozvolu direktorijuma "sudo chmod 755 /media/mtp";
- 4. Instalirajte uređaj "sudo mtpfs -o allow\_other /media/mtp" i moći ćete da upravljate datotekama s telefona u menadžeru datoteka;

5. Uklonite uređaj "sudo umount / media/mtp".

Tokom instalacije, nemojte iskopčavati USB kabl između telefona i računara. Ako nakon instalacije ne može da se koristi, ponovo pokrenite računar ili ga ponovo instalirajte.